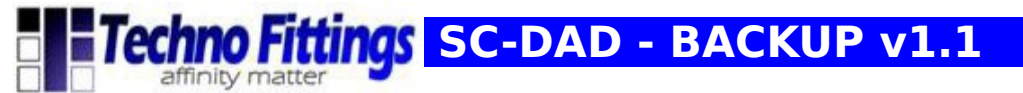

### **SC-DAD – BACKUP UPDATE**

## **Topics in this document**

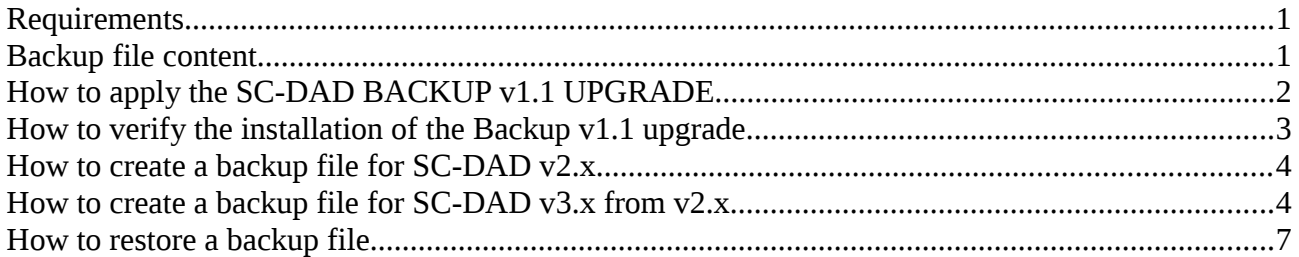

# **Requirements**

This upgrade is for SC-DAD v2.x series, recommended firmware are v2.5 or higher, visit the SC-DAD [download area](http://www.sensorconnectivity.com/download.html) to get last updates before apply this patch.

## **Features**

-New Backup file format: smaller size, fast creation and better reliability.

-The SC-DAD hostname prefix and software main version is added automatically to the backup file name.

-Added the backup verification function and MD5 checksum.

-Added the backup export function for v3.x and higher SC-DAD software versions.

(**NOTE**: To complete the export operation for v3.x and higher versions an extra step could be requested depending on installed plug-in and drivers, you can use the online [package integrator](http://www.sensorconnectivity.com/package_converter.php) when required by the backup procedure for build final v3.x and higher backup packages).

## **Backup file content**

-Analog inputs configurations and labels

-Driver and plug-in, including configurations and licenses

-Network settings

**PAG** 1/8

SC-DAD – Backup v1.1 for SC-DAD v2.x series

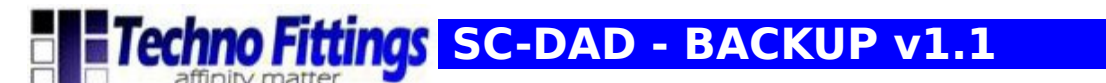

# **How to apply the SC-DAD BACKUP v1.1 UPGRADE**

1) Click on the Tools menu button from the web configuration software

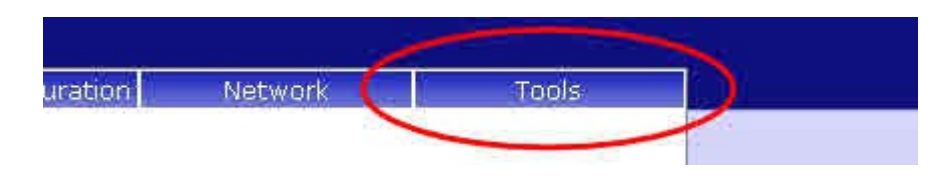

2) Insert the system password if asked (default password: root) and then click to the login button

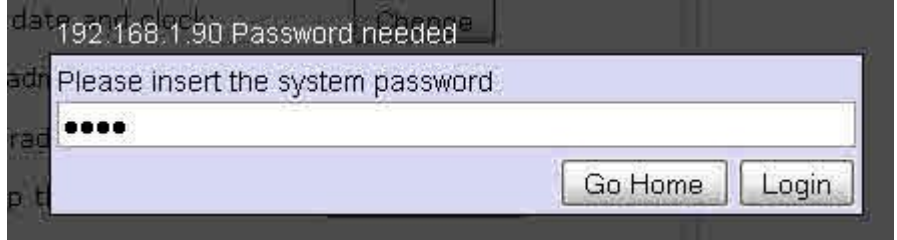

#### 3) Click on the Software Upgrade/Backup Restore button

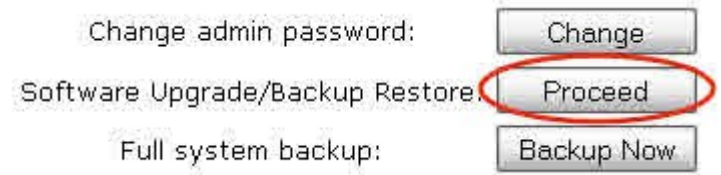

4) Select the **backup\_v11.bin** file and use the "send" button to start the upgrade

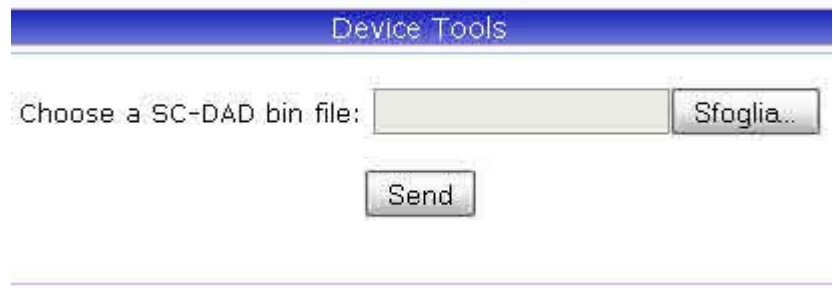

5) Wait for the confirm message.

**PAG** 2/8 SC-DAD – Backup v1.1 for SC-DAD v2.x series Rev **1.0.0**   **Techno Fittings SC-DAD - BACKUP v1.1** 

## **How to verify the installation of the Backup v1.1 upgrade**

Open the tools panel and check for new backup buttons.

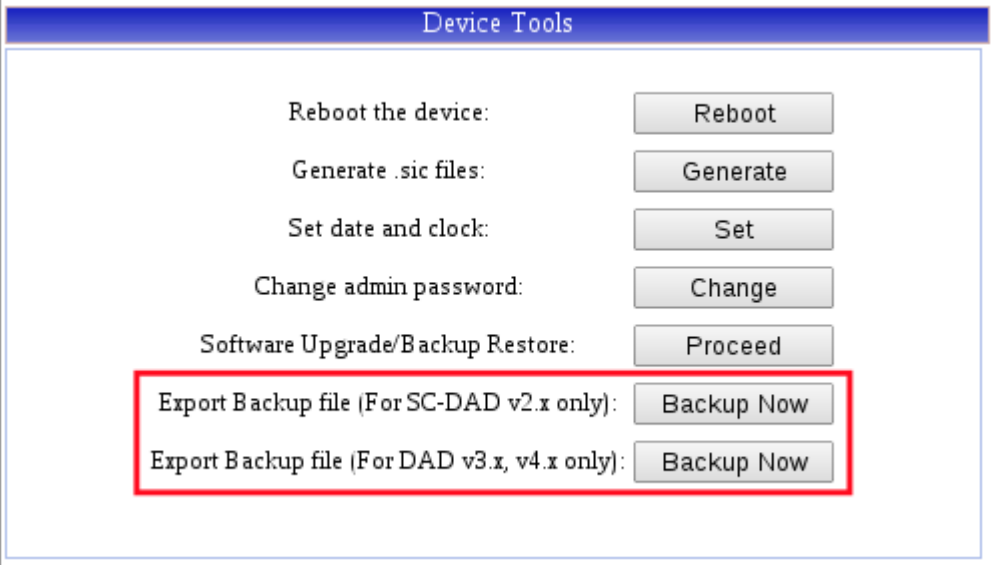

**NOTE:** If any problem try to clear the browser cache and reload the web page (F5 button).

**PAG** 3/8 SC-DAD – Backup v1.1 for SC-DAD v2.x series

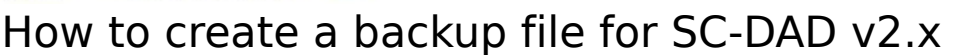

 **Techno Fittings SC-DAD - BACKUP v1.1** 

ğ

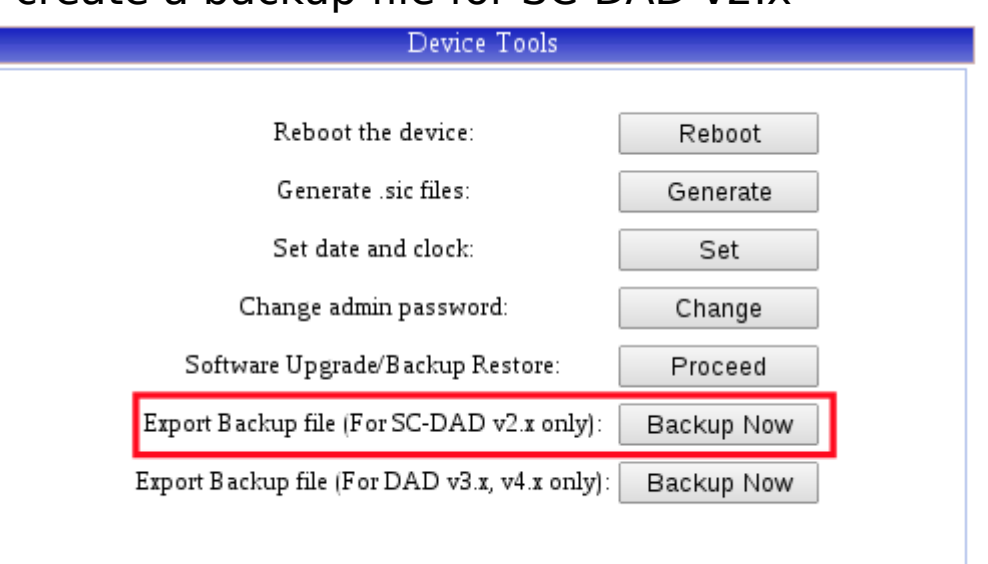

From the tools section, use the button of the **"Export Backup file (For SC-**DAD v2.x only)" option.

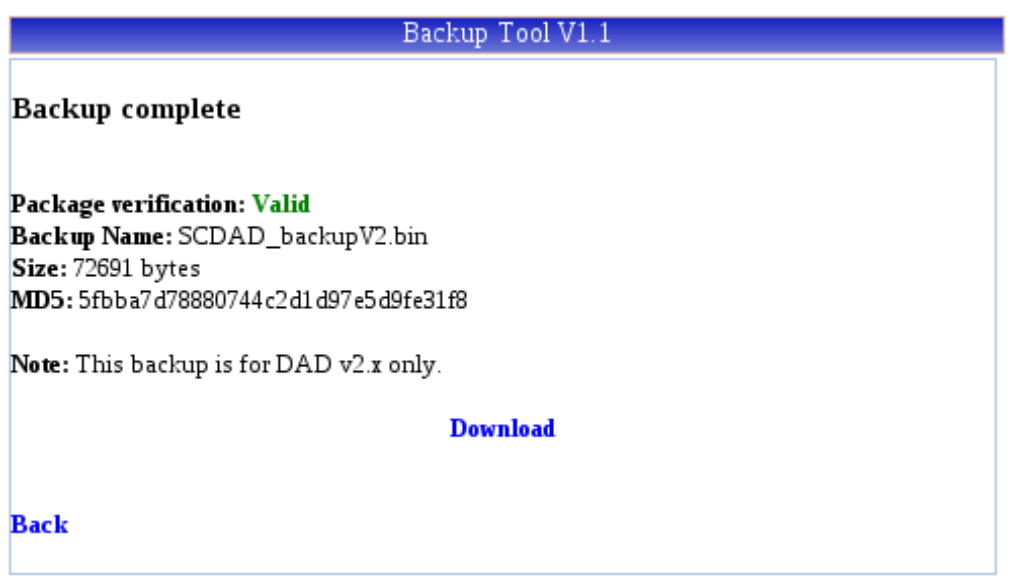

Click on the **"Backup Now"** button and wait few seconds for the backup file creation, after that use the Download link to get the backup file.

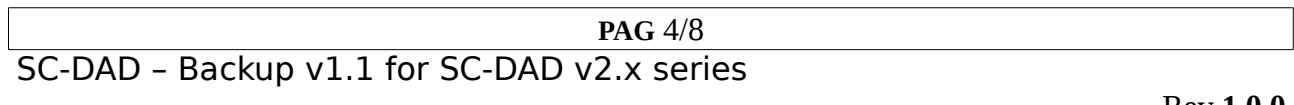

 **Techno Fittings SC-DAD - BACKUP v1.1** 

₫

# How to create a backup file for SC-DAD v3.x from v2.x

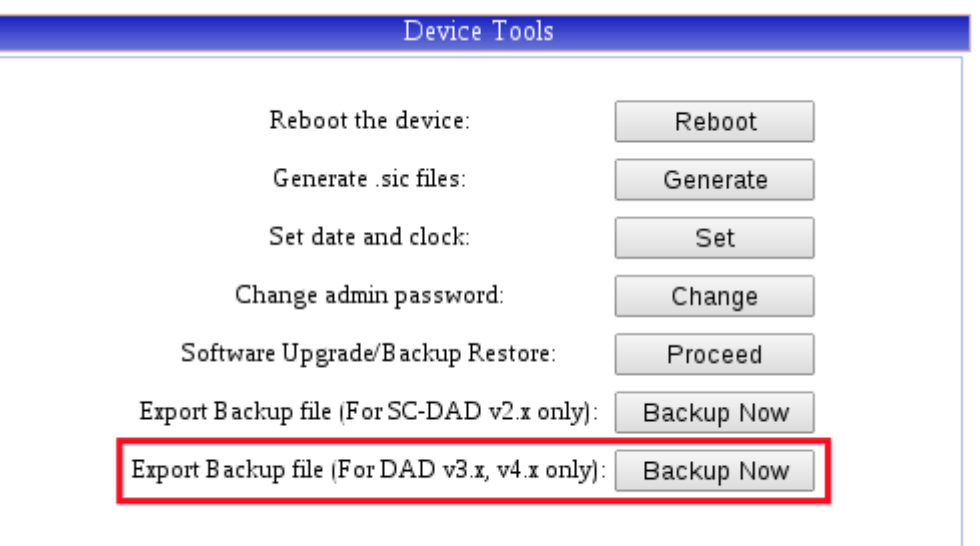

From the tools section, use the button of the **"Export Backup file (For DAD v3.x, v4.x only):"**.

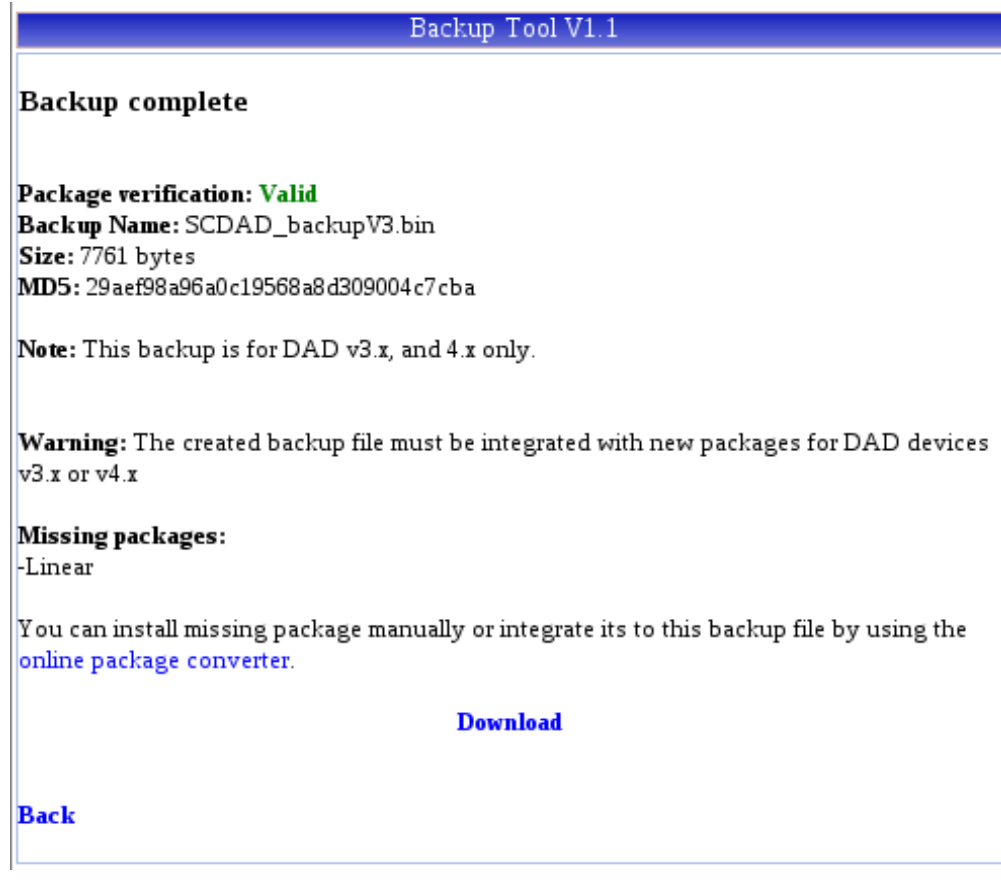

**PAG** 5/8 SC-DAD – Backup v1.1 for SC-DAD v2.x series

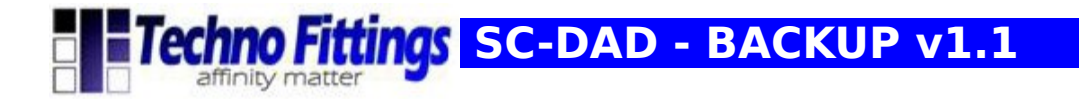

Click on the **"Backup Now"** button and wait few seconds for the backup file creation, after that use the Download link to get the backup file.

**NOTE:** SC-DAD v2.x plug-in and drivers are not directly exportable for v3.x and higher SC-DAD software versions, you can use the on line package integration tool to complete the backup file if required.

# SC-DAD - Package Integration Tool

## Package Integration Tool

SC-DAD v2.x plug-in and drivers are not compatible with DAD v3.x and v4.x, this tools can integrate missing packages to backup files generated by SC-DAD v2.x for v3.x and v4.x.

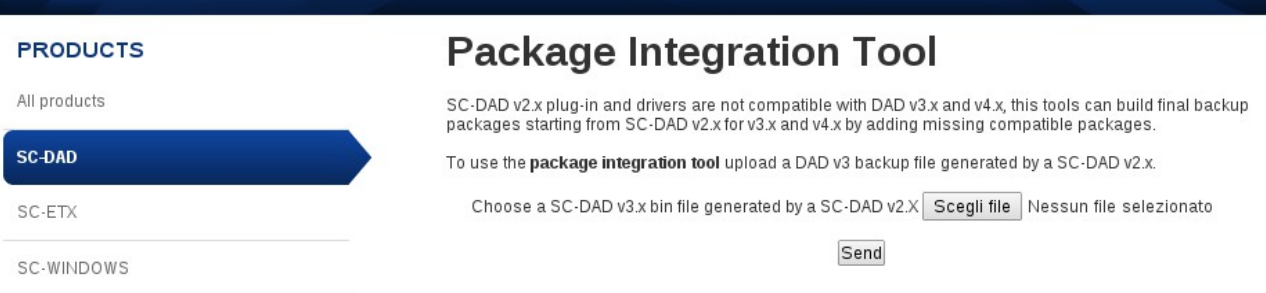

Follow the [online package converter](http://www.sensorconnectivity.com/package_converter.php) link and use the form to upload the v3.x backup file.

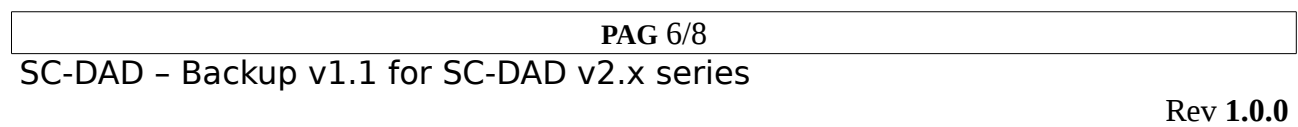

 **ETechno Fittings SC-DAD - BACKUP v1.1** 

The online tool can build final export packages for SC-DAD v3.x and higher versions by adding missing drivers and plug-in to the export file.

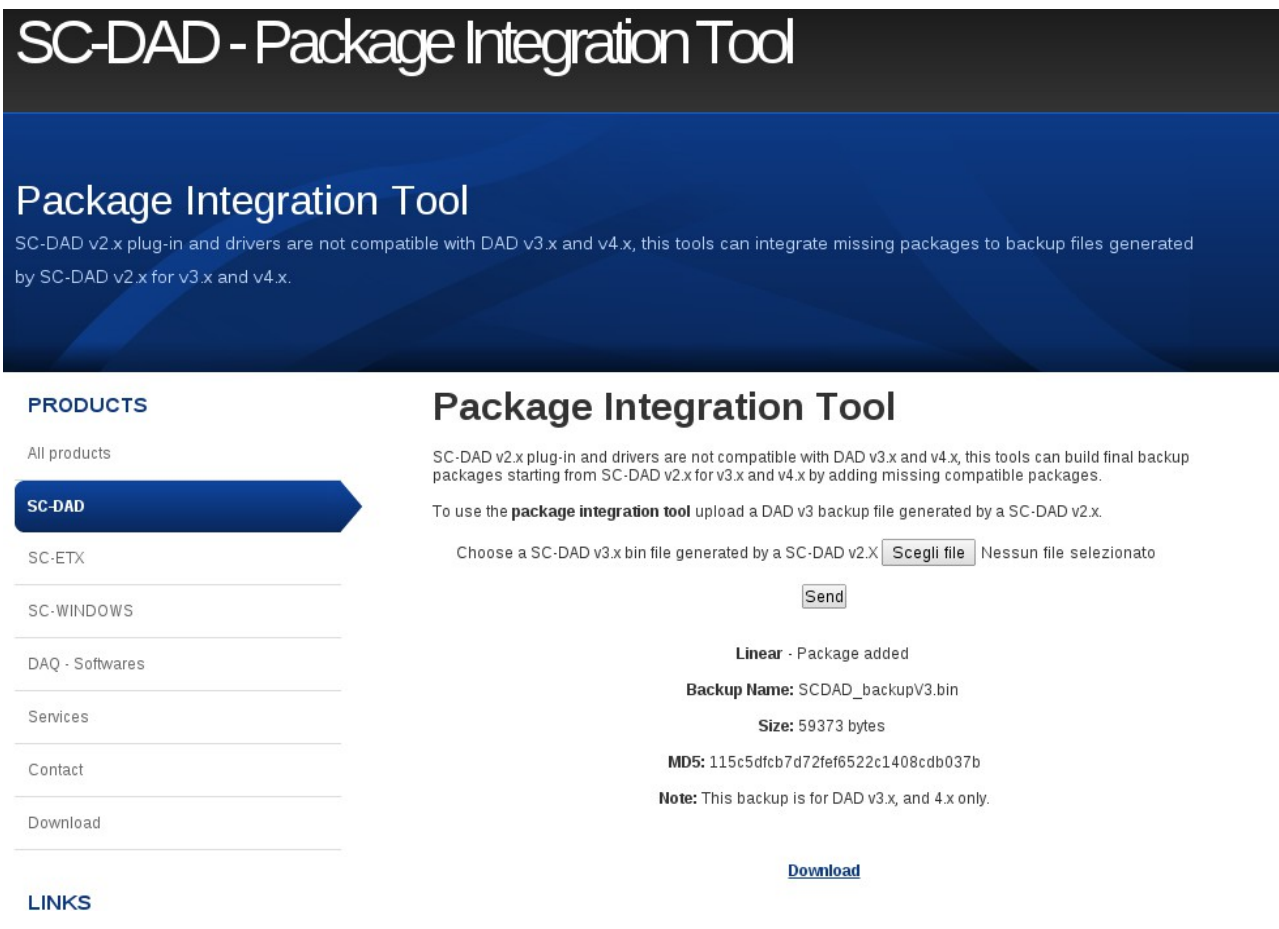

After this operation you can download the final backup package for v3.x and higher software versions.

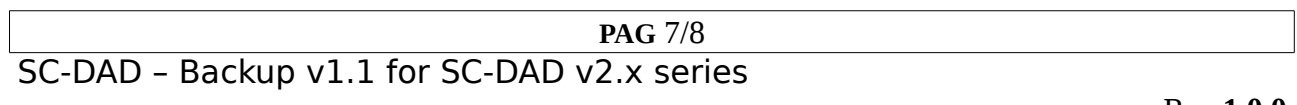

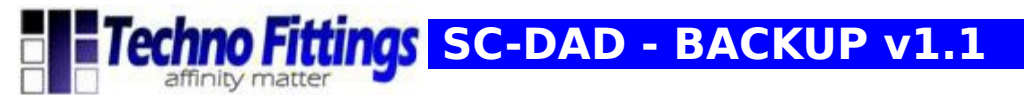

## How to restore a backup file

1) Click on the Tools menu button from the web configuration software

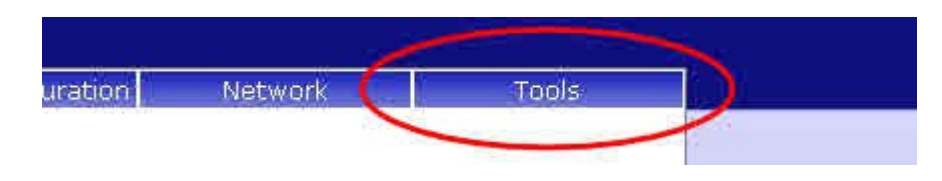

2) Insert the system password if asked (default password: root) and then click to the login button

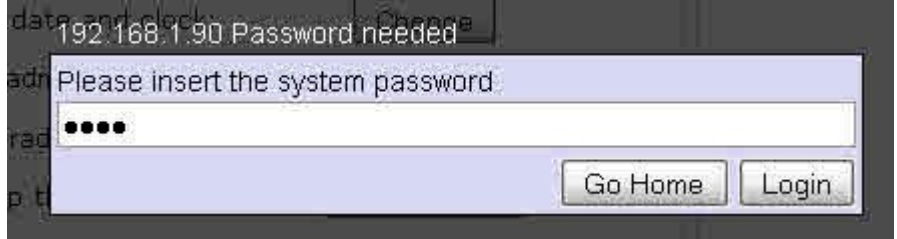

3) Click on the Software Upgrade/Backup Restore button

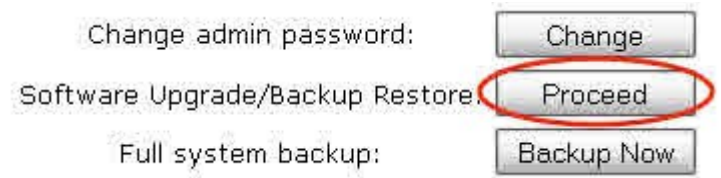

4) Select the backup.bin file and use "send" button to start the restore

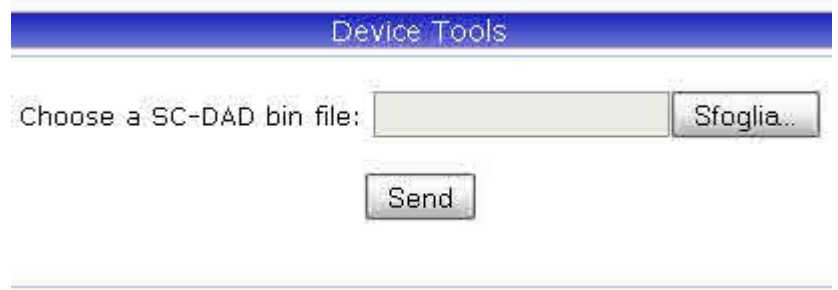

5) Wait for the confirm message or for device reboot (depending on backup).

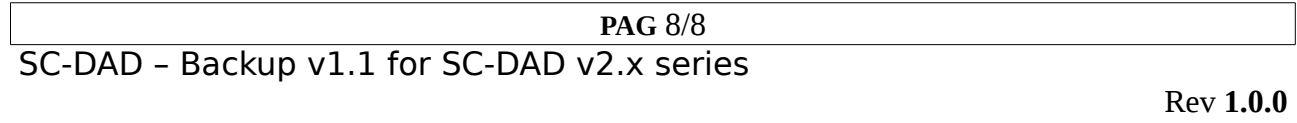